## **CopyTrans Contacts for text messages – iPhone and Windows Computers Only**

We recommend downloading the "CopyTrans Contacts" software to download your text messages. It is free for the first 50 exports, but you are limited to downloading 200 text per download. The unlimited version is \$19.99. We have included directions below on how to download your text messages using the app.

- 1. Please make sure you have the latest version of iTunes downloaded onto your computer. You can download it here if needed: <u>https://www.apple.com/il/itunes/download/</u>.
- 2. Visit the following website and click on the "Download" button to download software to your computer: <u>https://www.copytrans.net/copytranscontacts/</u>.

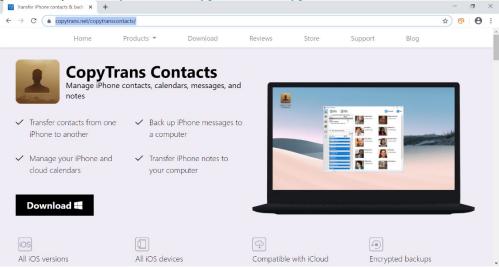

3. Once the download starts, you will be taken to the following page.

| Home           | Products 👻 | Download | Reviews                         | Store     | Support<br>× | Blog            |   |
|----------------|------------|----------|---------------------------------|-----------|--------------|-----------------|---|
| Thanks         |            | Co       | pyTrans Control                 |           |              | Center!         | - |
| Download the e | executable | •        | e read and I accept the license | eterma    | _            | Trans software! |   |
|                |            |          | 6                               | () Instal |              |                 |   |

4. Please wait for the program to download and, once the download is complete, please follow the prompts:

a. Click on the button next to "I've read and I accept the license terms" and then click "Install."

| CopyTrans Control Ce | CopyTrans Control Center                                    |
|----------------------|-------------------------------------------------------------|
|                      | This will install CopyTrans Control Center on your computer |
|                      | Ive read and I accept the license terms   Image: Install    |

## b. Click on "Test Connection."

| Connection wizard<br>CopyTrans Control Center needs access to the<br>Internet.<br>Check if you are connected to the Internet and<br>authorized CopyTrans Control Center in your firewall<br>settings. |
|----------------------------------------------------------------------------------------------------|
| Proxy setup                                                                                                    |

c. Click on "Ok." The program will continue to download.

|   |            | Connection wizard                                  |        |
|---|------------|----------------------------------------------------|--------|
| 6 |            | CopyTrans Control Center needs access<br>Internet. | to the |
|   | . Warni    | ing                                                | rewall |
|   | lf your fi | rewall asks, please allow the connection.          |        |
|   |            |                                                    |        |
|   |            |                                                    |        |

d. Once the download is complete, the "CopyTrans Control Center" will appear.

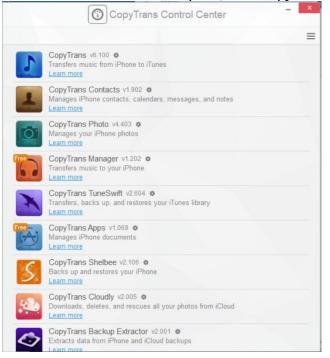

e. Put the mouse over top of "CopyTrans Contact" and an "Install" button should appear. Click on the "Install" button. Once the download is complete, please put the mouse over the top of "CopyTrans Contact" and click on "Start."

5. The following page will appear:

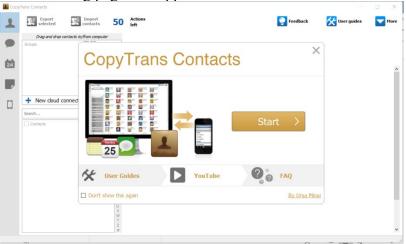

Click on "Start."

6. Connect your phone to your computer and allow the program to backup data to your computer. This may take some time as the program searches your phone for all text messages including any third-party text apps such as WhatsApp.

7. Click on and select "SMS/iMessage." Select the contacts whose messages you wish to export.

| 📕 Сору | Trans Contacts                  |                    |          |
|--------|---------------------------------|--------------------|----------|
| £      | Export<br>selected              | Import<br>messages | 47       |
|        | Sources<br>All services<br>Line |                    | 6        |
| 24     | SMS/iMessage                    |                    | <b>e</b> |
|        |                                 |                    |          |
|        | Search                          | <u> </u>           | r 🌣      |
|        | Mom<br>467-82                   |                    | 9        |

8. Once the desired messages are chosen, click on "Export Selected." You will be prompted with the following:

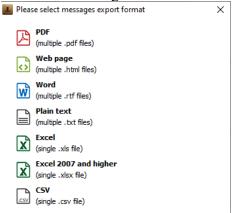

Please be sure to save the text messages in PDF.

9. The text messages will then be saved to your place of choice on your computer.